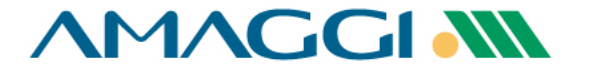

# **Supplier Manual How to utilize the Coupa Supplier Portal**

# Welcome!

# This material was meticulously created to help on your journey so you can consult it whenever necessary.

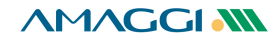

**AMAGGIAN 様coupa** 

**Through the FREE Supplier Portal the suppliers have access to functionalities to optimize business management with AMAGGI and further clients that utilize Coupa. If you prefer not to use these benefits, communication and activities that need supplier's action will take place on your e-mail.**

#### *Functionalities available to suppliers:*

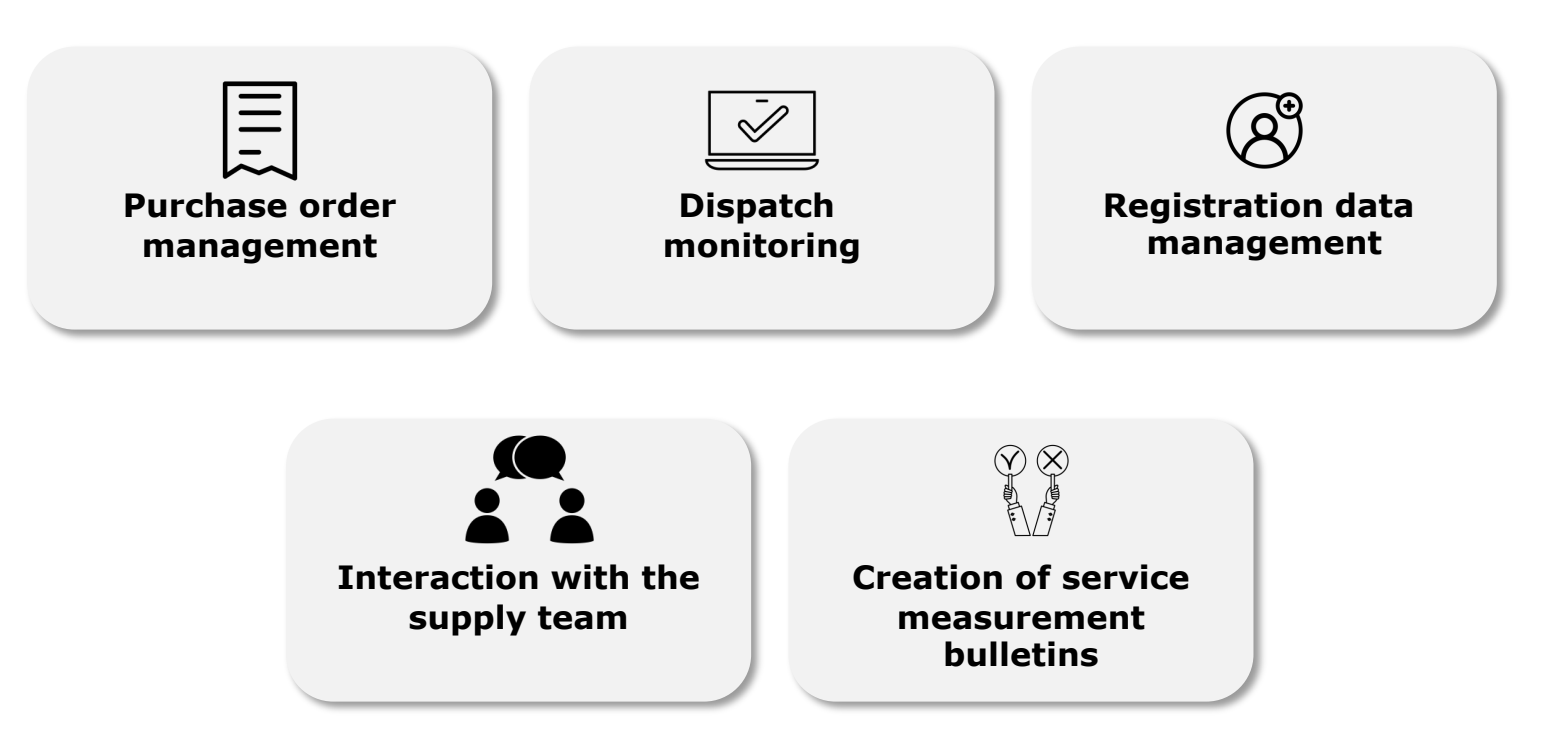

*煮*きCOUDa **AMAGGIAN** 

**Registrations Request**

**Receive the invitation**

**Utilize the Coupa Supplier Portal**

The registration request will be sent by our company through COUPA's platform.

You will receive in your email an invitation for a free registration as an AMAGGI supplier and/or in the Coupa Supplier Portal (CSP). Just access the platform and complete your registration.

With Coupa Supplier Portal it will be possible to manage your orders, service measurement bulletins, request changes and release warnings about anticipated deliveries to all your clients

that use Coupa platform.

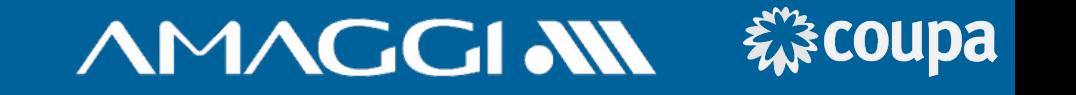

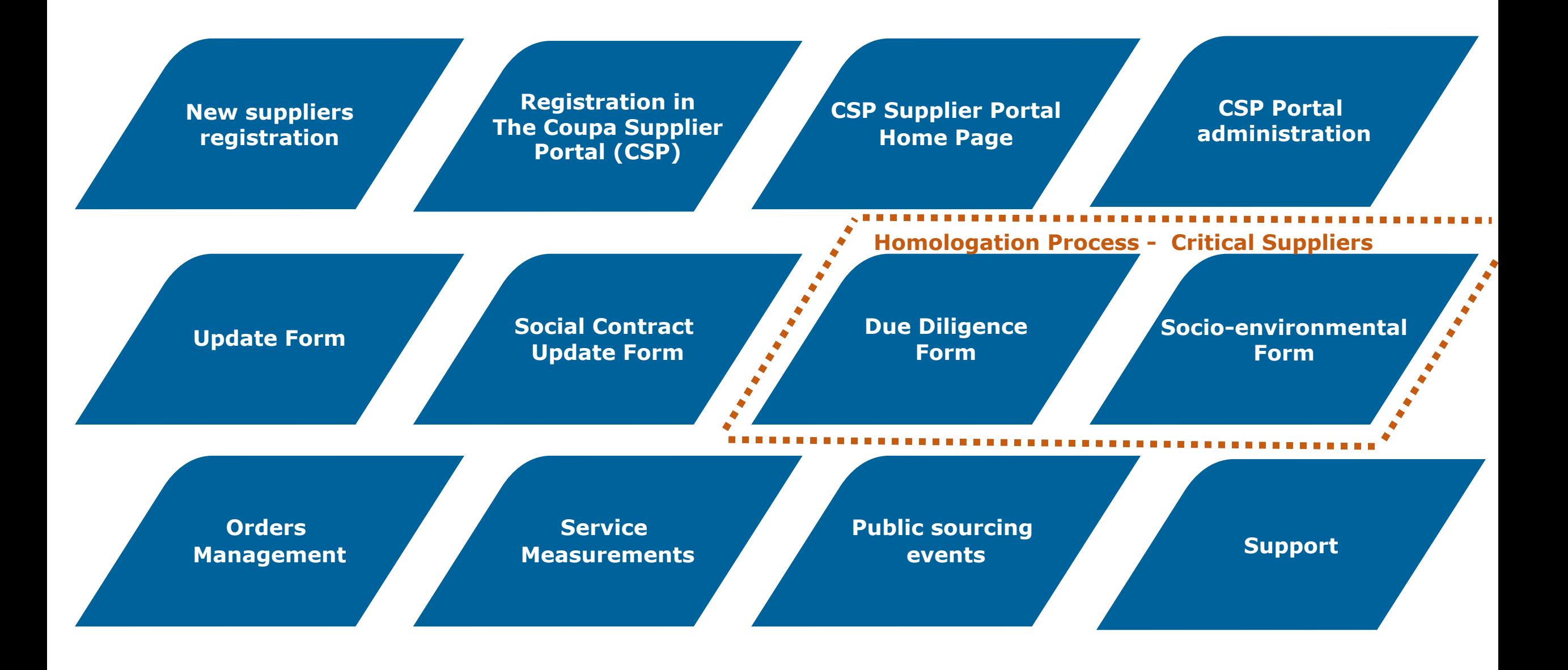

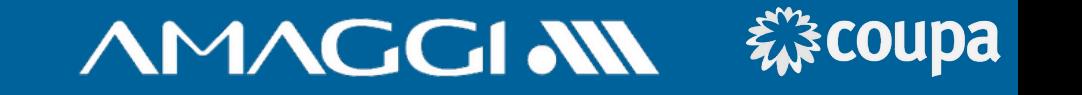

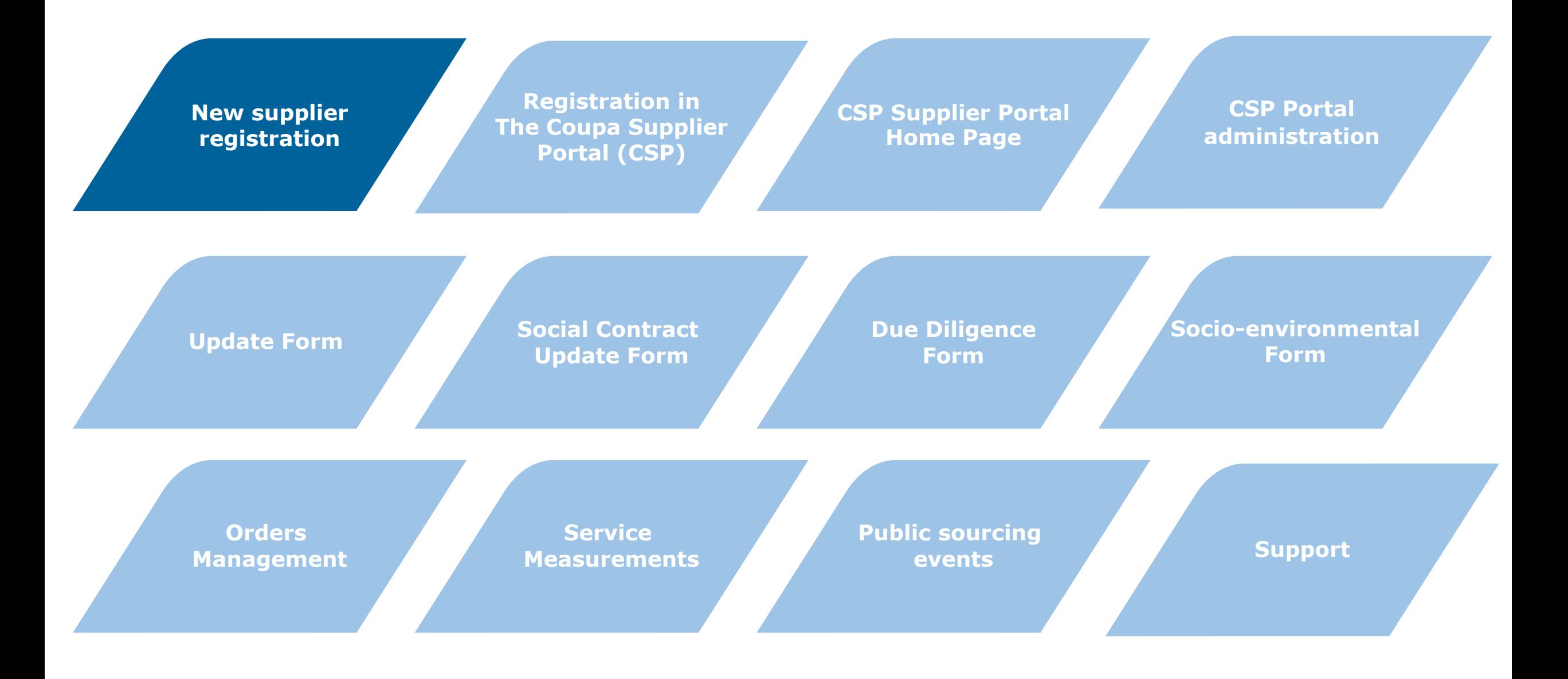

#### SUPPLIER REGISTRATION

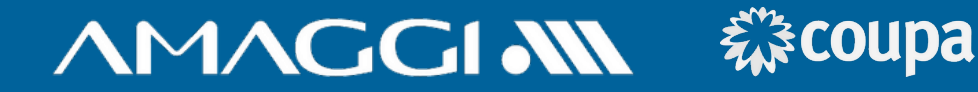

**1**

New AMAGGI suppliers may be invited to fill important information for their registration. This invite will be sent through e-mail, as the example on the right.

#### **2**

Click **"Join and Respond"** to create a new free account in the Coupa Supplier Portal (CSP) and finish sending the requested information.

**3**

If you prefer to conclude your registration without a free Coupa Supplier Portal account, click **"Respond Without Joining"** to proceed filling the requested information.

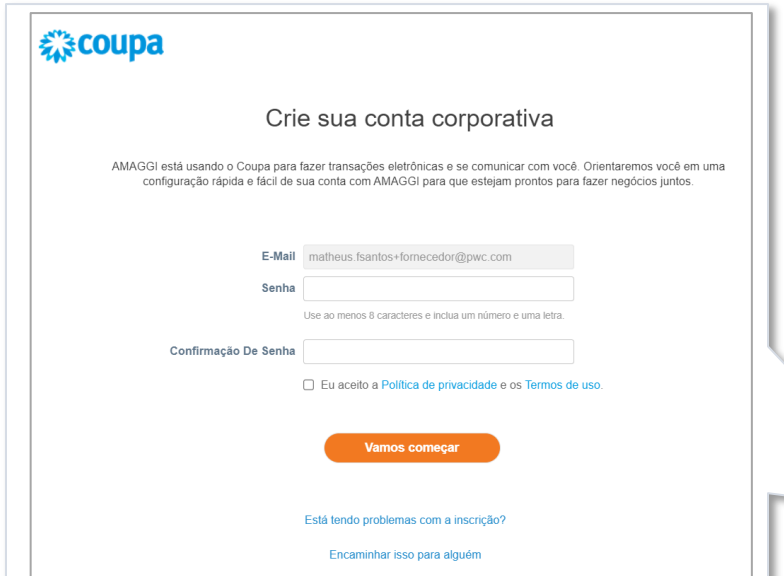

**AMAGGI Profile Information Request - Action Required** 

Coupa Supplier Portal <do\_not\_reply@supplier-test.coupahost.com>

AMAGGI AN AMAGGI Profile Information Request - Action Required

Powered by **Coupa** 

#### Caro Fornecedor

**1**

 $\stackrel{\circ}{-}$ 

A Amaggi quer se conectar com você através do Portal de Compras: Coupa. O primeiro passo é realizar seu auto cadastro no portal, e para te auxiliar nesse processo, dentro do "MANUAL DO FORNECEDOR", há uma secão específica que explica como preencher o formulário necessário (faça download do manual no link https://www.amaggi. com.br/plataforma-de-compras/XXXX). É altamente recomendável o uso desse manual para facilitar o preenchimento das informações.

Para finalizar seu auto cadastro clique em ENVIAR Importante: Apenas salvar não enviará suas informações para nós.

Abaixo, há duas opções: "Join and Respond" e "Respond Without Joining"

Clique no botão "Join and Respond" para iniciar o processo de cadastro e se tornar um fornecedor CSP. Com esse acesso você terá um login no Coupa Supplier Portal (portal do Coupa para fornecedores), CSP, que é totalmente gratuito, e você poderá manter atualizado seus dados cadastrais, exibir e gerenciar seus pedidos de compra, receber alertas via SMS em tempo real e muito mais. Em nosso site temos mais informações, manuais e videos explicativos, pode acessar através do " https://www.amaggi.com.br/plataforma-de-compras//".

Para seguir sem se tornar um fornecedor com acesso ao CSP, clique abaixo em "Respond Without Joining" e siga com o preenchimento dos demais dados.

Use os botões abaixo para iniciar ou encaminhar esse convite para alquém da sua empresa realizar o auto cadastro.

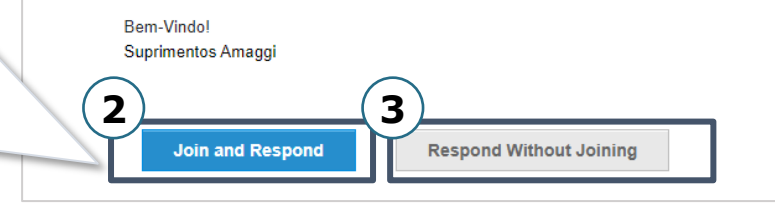

## SUPPLIER REGISTRATION (YES)

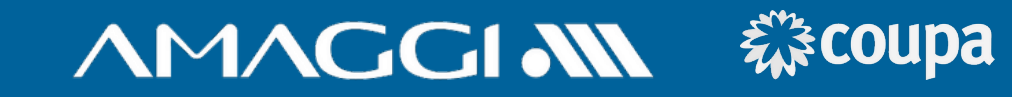

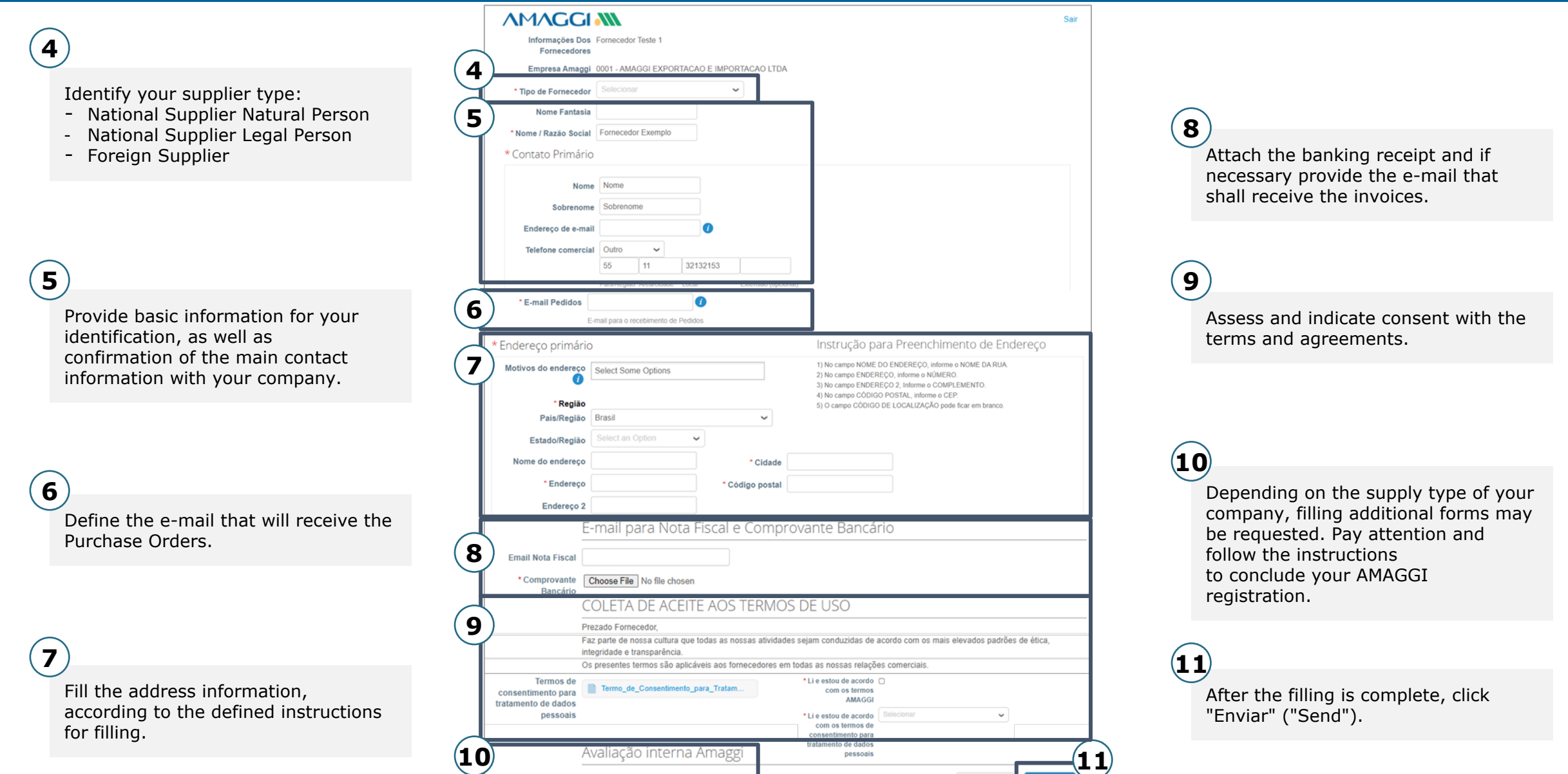

Recusar

Enviar

Tipo de Fornecimento Outros - (Não Crítico)

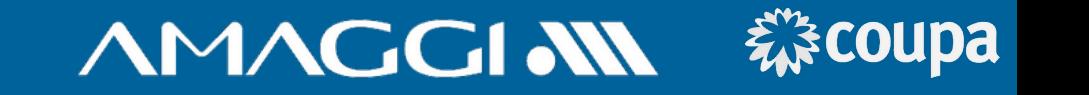

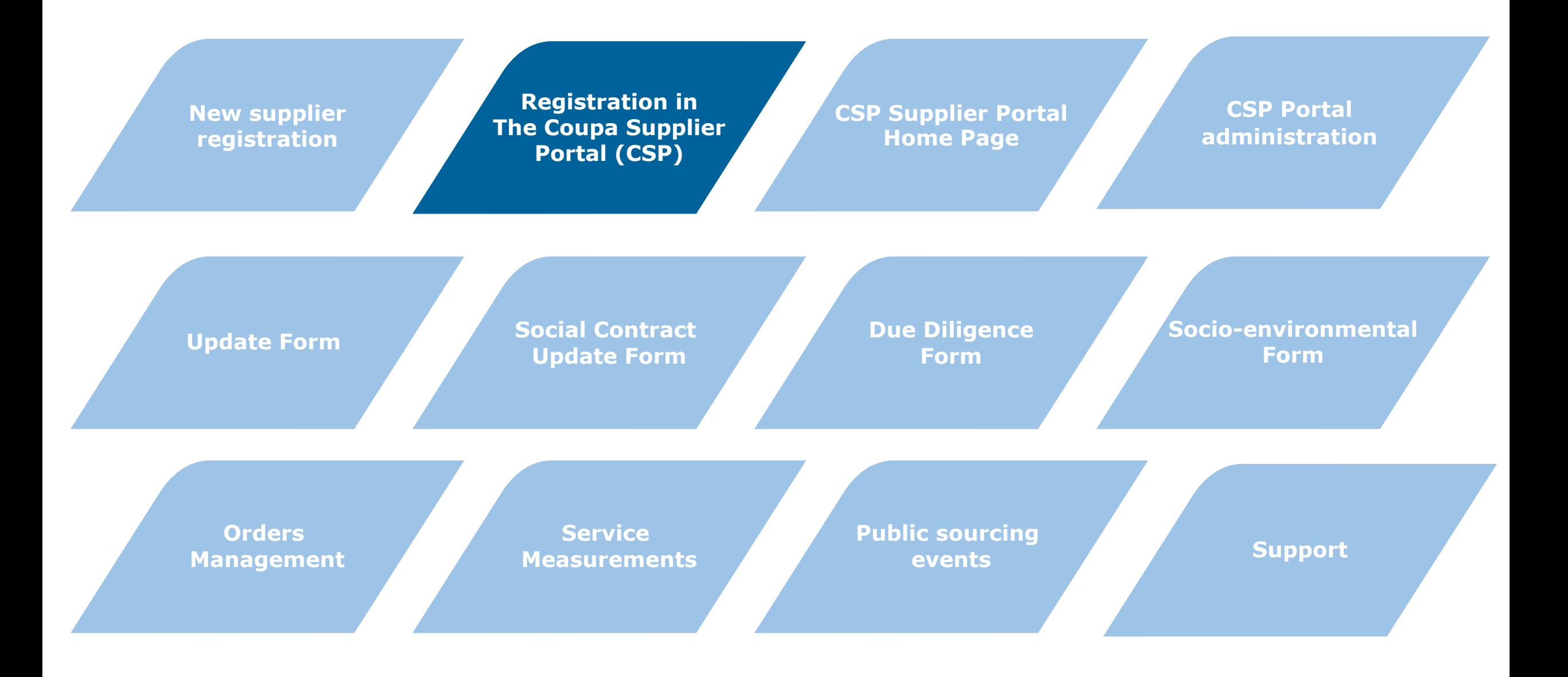

#### ACCESS TO THE COUPA SUPPLIER PORTAL (CSP)

∑ Coupa Supplier Port. AMAGGI Instruções de registro - Ação necessária AMAGGI Instruções de registro - Ação necessária Possibilitado ... <

**1**

After the registration is requested, you will receive an invite in your email to make your free registration.

**1**

Click on the blue button "**Entrar no COUPA**" ("Enter COUPA") to finish your registration before having access to the portal. **2**

**3** Create a access password, accept the terms and agreements of use and click "**Vamos começar**" ("Let's begin").

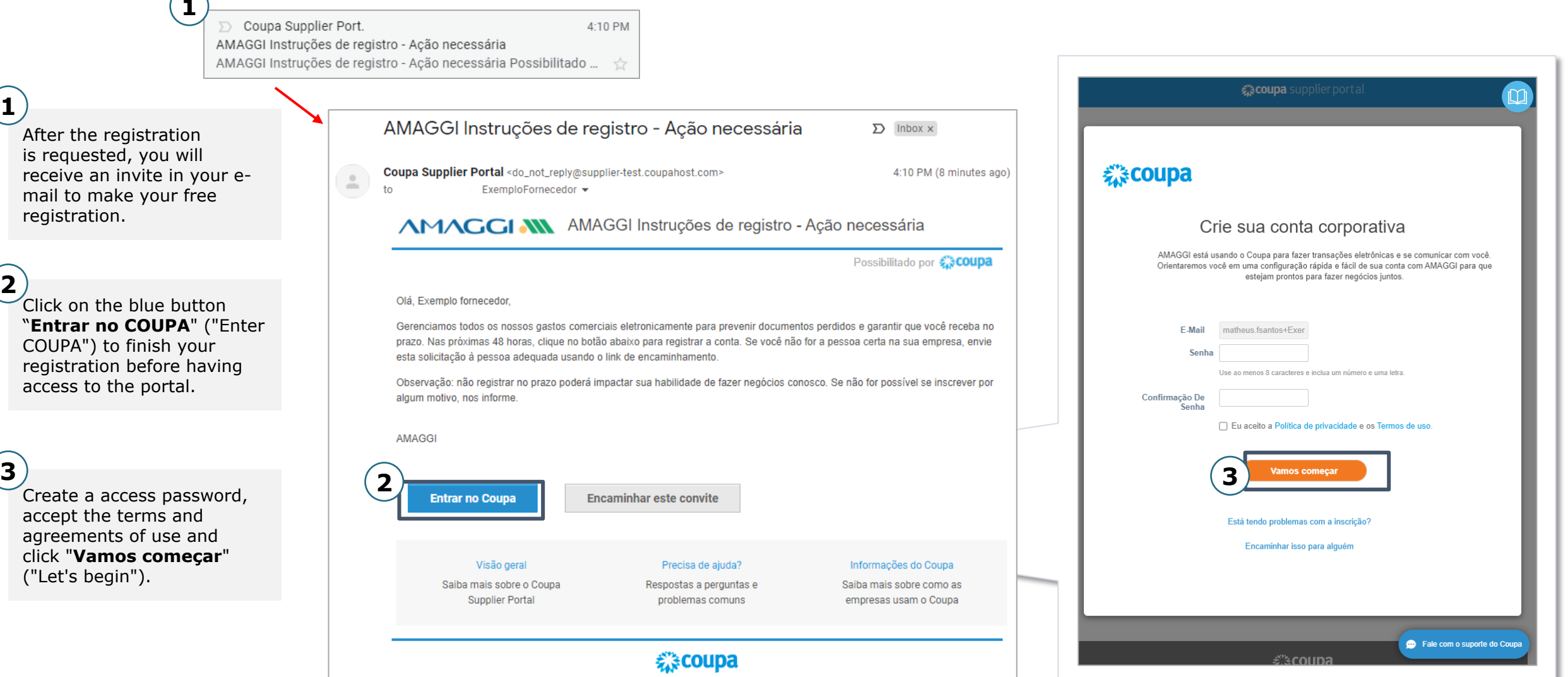

**Business Spend Management** 

**AMAGGIAN 様coupa** 

#### ACCESS TO THE COUPA SUPPLIER PORTAL (CSP)

Fill in your basic information and click **"Avançar"**  ("Proceed"). **4**

You may customize details of your public profile in the Coupa Supplier Portal.

**5**

**6**

If you prefer, you may complete your profile later by clicking **"Fazer mais tarde"** ("Do it later").

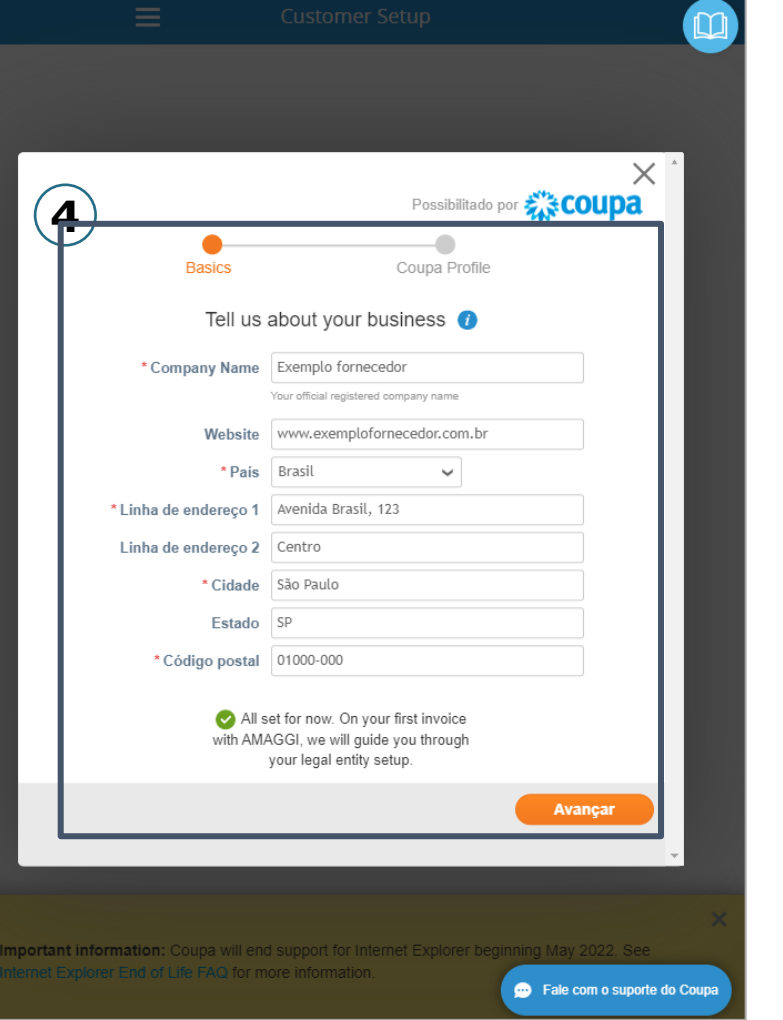

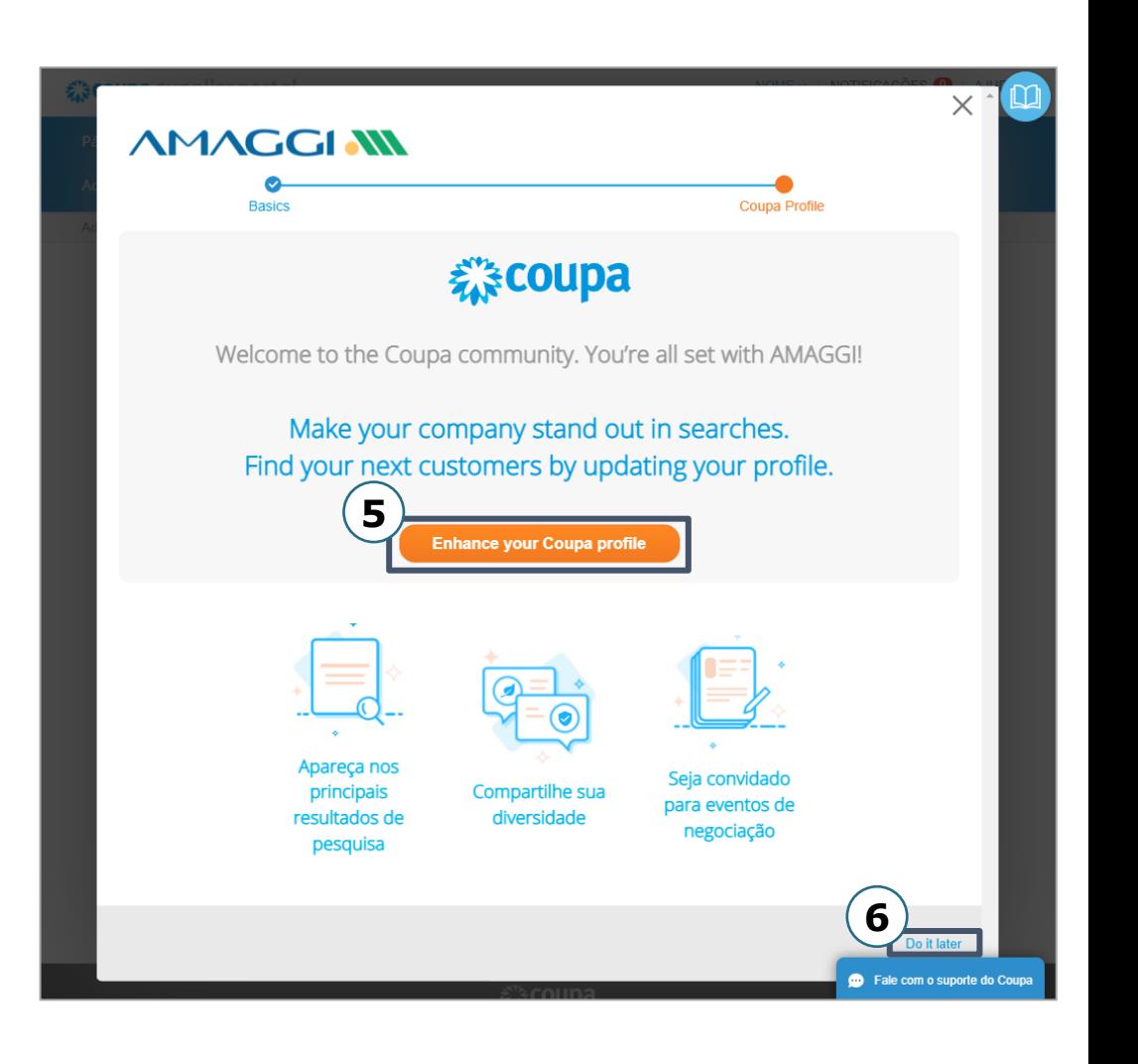

**AMAGGIAN 様coupa** 

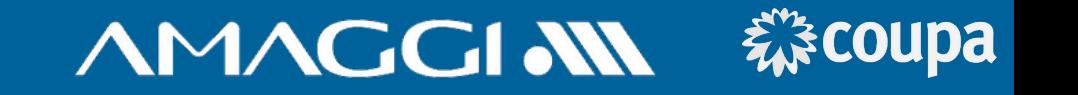

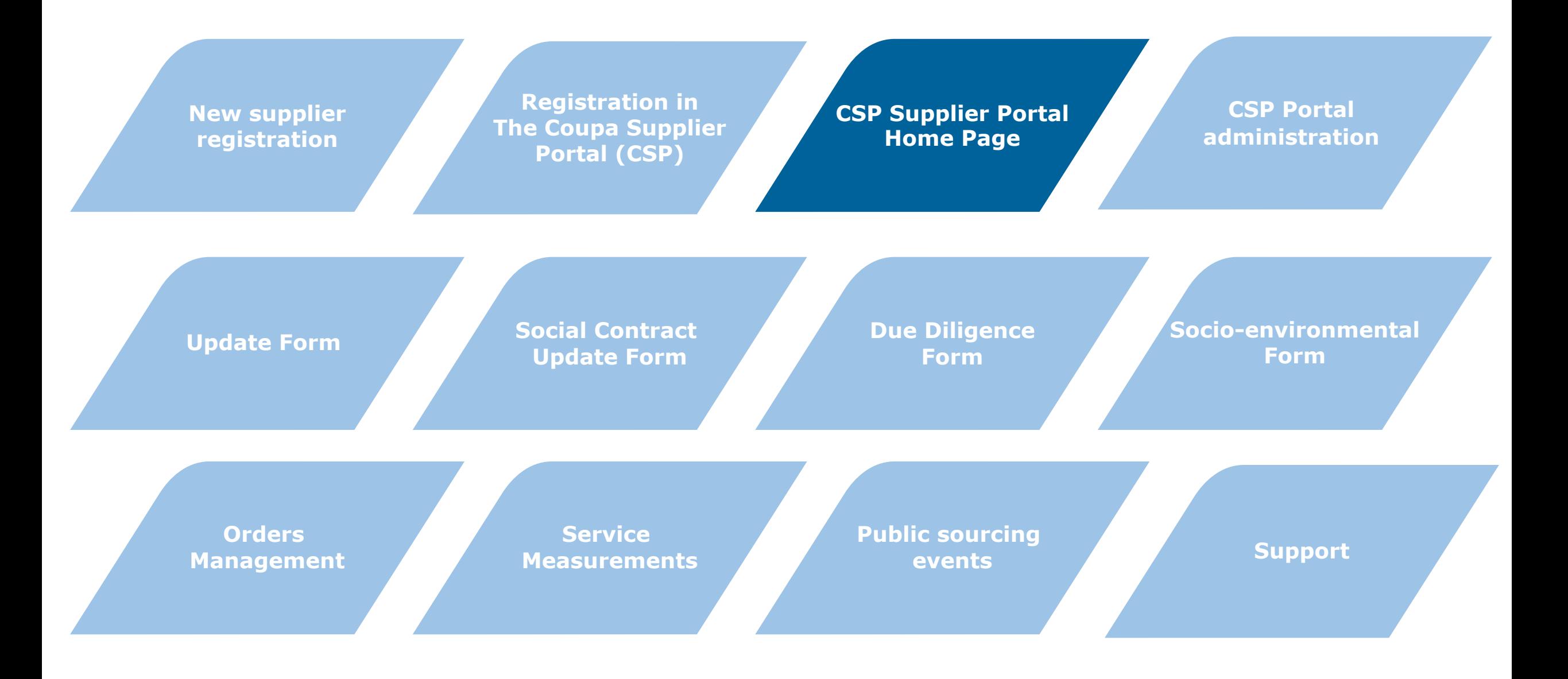

#### CSP Home Page

#### 森COUPa **AMAGGLAN**

At the Portal header, you'll have access to the following pages:

**Página Inicial(Home Page)** – All your account information condensed in one page.

**Perfil(Profile)** - Details of your company profile.

**Pedidos(Orders)** – Access to all your orders from clients that utilize Coupa.

**Folhas de Serviço/horas(Service Sheet) -** Access to all service measurement bulletins.

**ASN** – Access to the *Advance Ship Notices* (ASN) of your orders. **Obs: This functionality will not be used by AMAGGI.**

**Faturas(Invoice)** - Access to the invoices of orders received through Coupa. **Obs:** 

**This functionality will not be used by AMAGGI.**

**Catálogos(Catalogs)** - Registration and management of catalogs and display them to your clients. **Obs: This functionality will not be used by AMAGGI.**

**Complementos(Complements)** - Products or services offered by Coupa for creation of value.

**Configuração(Configuration)** - Changing the password, e-mail or including more users to access your company profile.

**Aquisição(Acquisiton)** - Visualize or solicitate your participation in a COUPA community public acquisition event.

**Fale com o suporte do Coupa(Contact Coupa's Support)** - Send messages and request technical support to a COUPA consultant.

**Ajuda(Help)** - Request help online, access the information blog or make a tour through the main Portal functionalities.

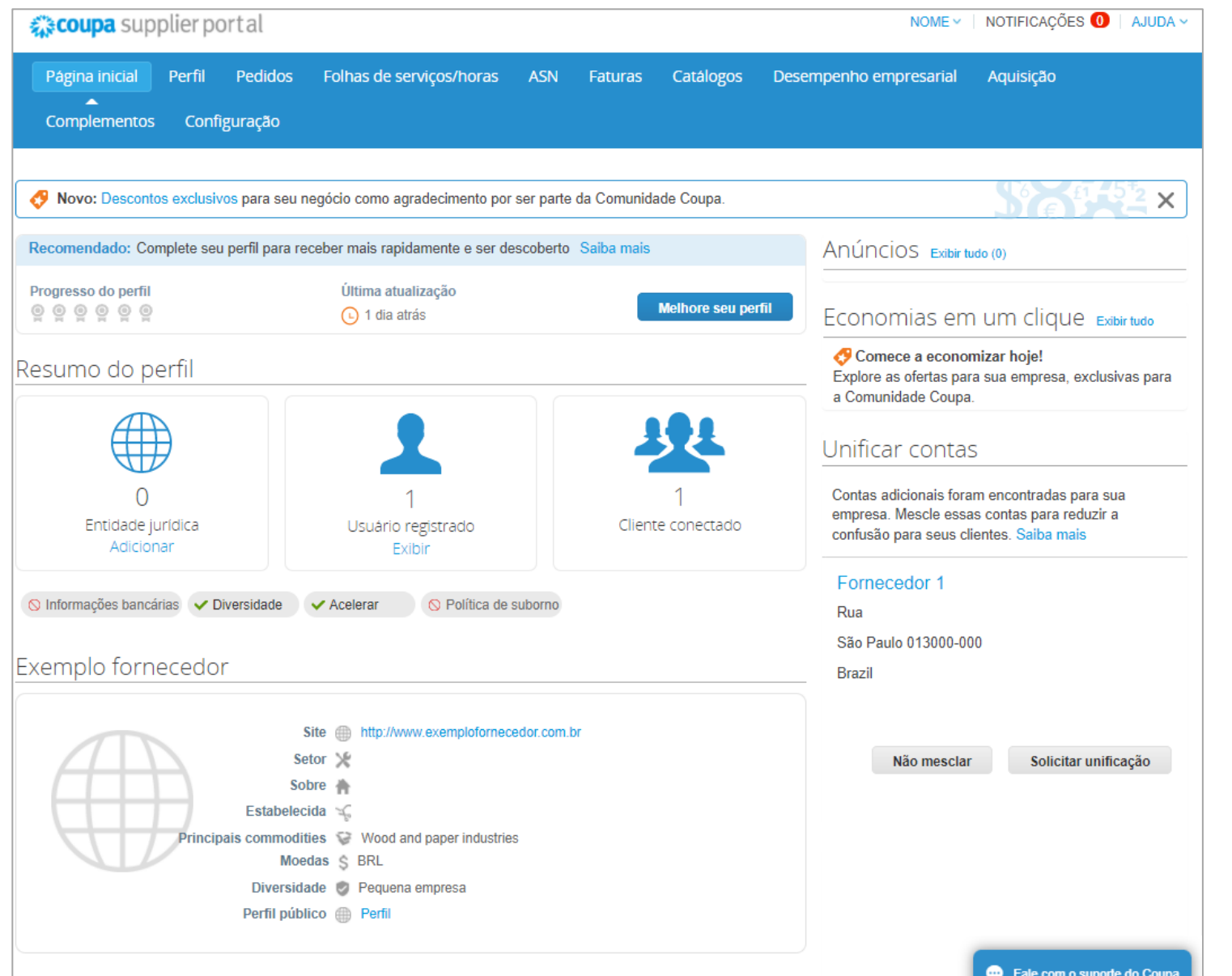

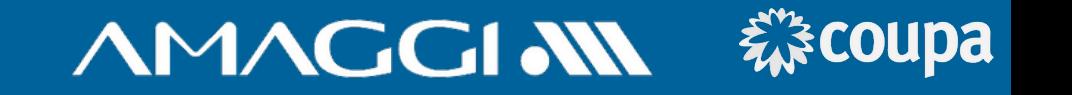

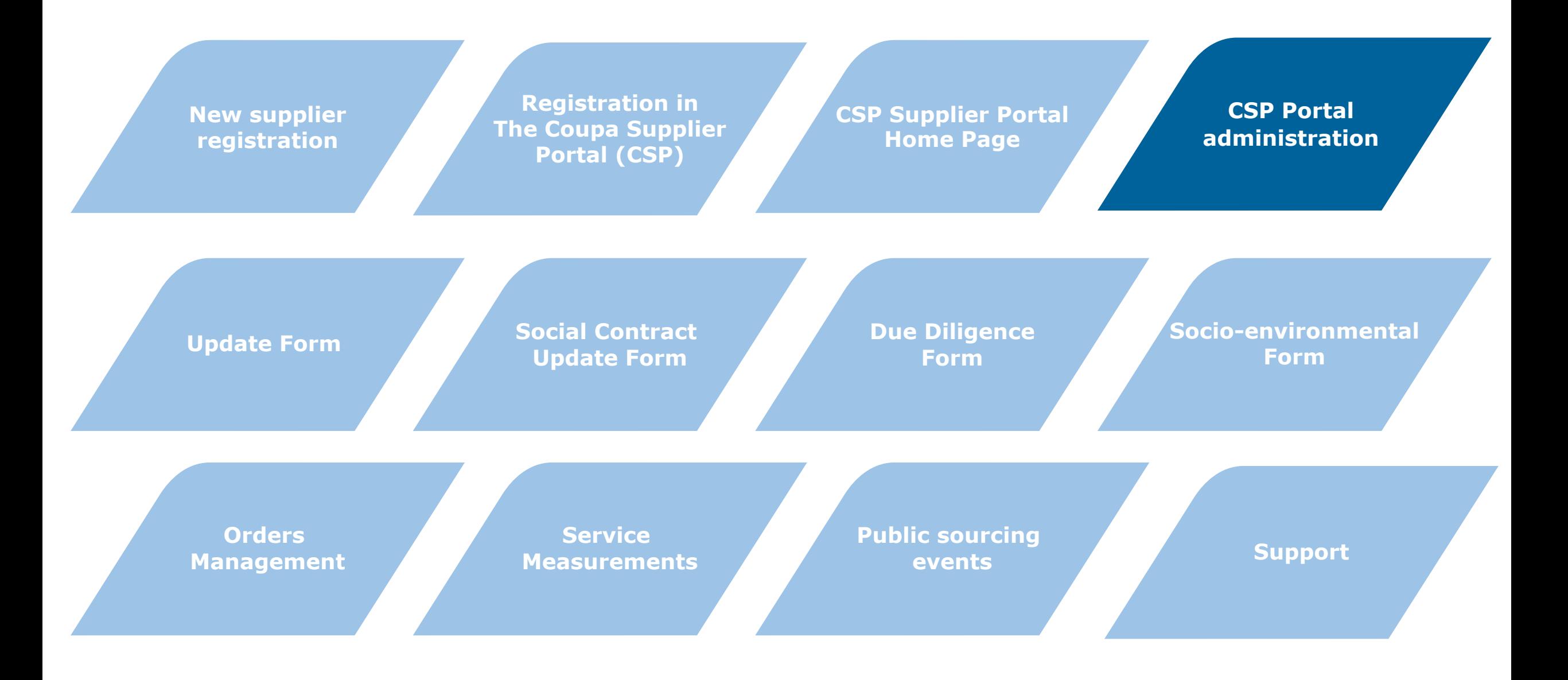

#### PORTAL ADMINISTRATION (CSP)

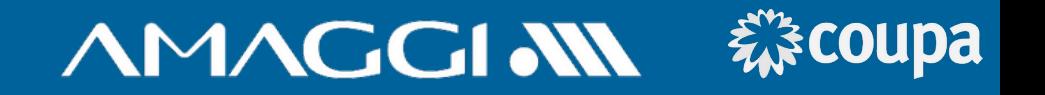

**1**

In the config tab is possible to edit information, define user access level and invite new users to the Portal.

To edit the access level from a user, just click **"editar"("edit")**, select the access you wish to give and click **"Salvar"("save").**

**3**

**2**

To invite a new user, click **"convidar usuário" ("invite user")**, fill in the basic information, define the user access level and click **"enviar convite"("send invite").**

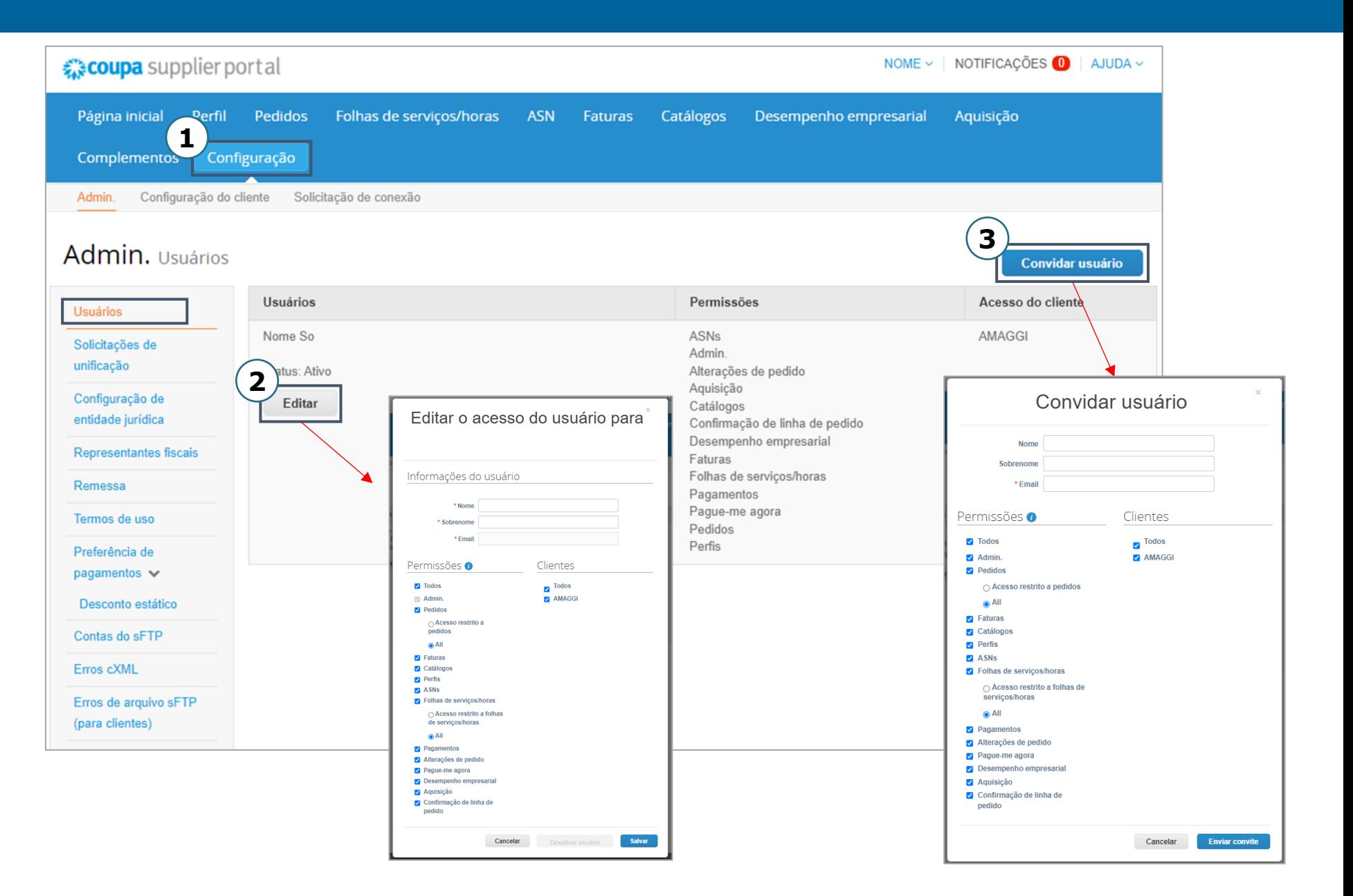

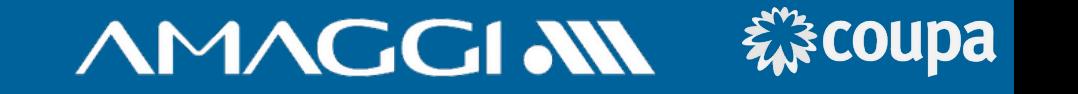

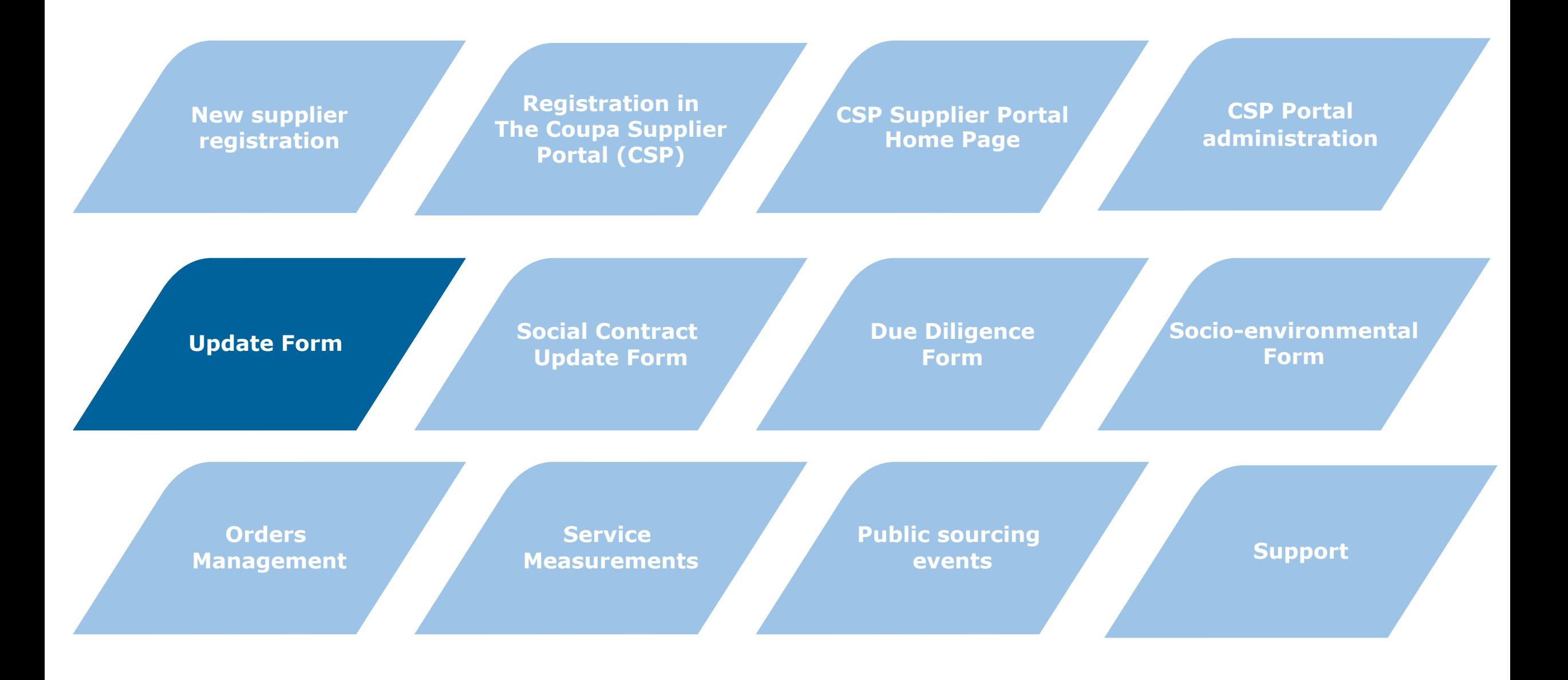

# **AMAGGI AN 様coupa**

![](_page_16_Picture_36.jpeg)

**The registration update form is used when is necessary to revise any of the supplier's registration fields, with the exception of the Social Contract and information of Due Diligence.**

![](_page_16_Picture_37.jpeg)

#### 森coupa **AMAGGIAN**

In the field "Tipo do formulário" ("Form Type") the option ''Alteração de dados já existentes" ("Revise Information") must be selected. **3**

Here you must select the supplier type, External(foreigner) Supplier, National Supplier Natural Person or National Supplier Legal Person. **4**

Starting here the registration fields are showed for revision. The fields are editable, so you can alter them as needed. The information without the need of updating can be left as they are.

**5**

![](_page_17_Picture_90.jpeg)

## **ヘMAGGI NN 森coupa 6**

![](_page_18_Picture_2.jpeg)

![](_page_18_Picture_75.jpeg)

![](_page_19_Picture_1.jpeg)

![](_page_19_Picture_39.jpeg)

![](_page_19_Picture_40.jpeg)

![](_page_20_Figure_1.jpeg)

![](_page_20_Figure_2.jpeg)

#### SOCIAL CONTRACT UPDATE FORM

# **AMAGGI AN 様coupa**

![](_page_21_Figure_2.jpeg)

## SOCIAL CONTRACT UPDATE FORM

![](_page_22_Picture_40.jpeg)

#### Social Contract **effective** date. **2**

#### **3**

Social Contract **expiration** date.

**AMAGGI AN 様coupa** 

#### SOCIAL CONTRACT UPDATE FORM

![](_page_23_Picture_64.jpeg)

森coupa

**AMAGGIAN** 

When you're finished, just click "Enviar" ("send"). Clicking on the link will download the Excel file for the Subscriber's Information, that must be filled in and attached in section 5. The first line of the file is an example. **4** Clicking over ''Escolher Arquivo'' ("choose file"), you can upload the already filled-in file. **5 6**

![](_page_24_Figure_1.jpeg)

![](_page_24_Figure_2.jpeg)

#### HOMOLOGATION - DUE DILIGENCE FORM

![](_page_25_Figure_1.jpeg)

**AMAGGI NN 様coupa** 

#### HOMOLOGATION - DUE DILIGENCE FORM

![](_page_26_Picture_1.jpeg)

![](_page_26_Picture_2.jpeg)

## HOMOLOGATION - DUE DILIGENCE FORM

# **AMAGGIAN 様coupa**

![](_page_27_Picture_46.jpeg)

![](_page_28_Figure_1.jpeg)

![](_page_28_Figure_2.jpeg)

## **AMAGGI NN 様coupa**

![](_page_29_Picture_2.jpeg)

## HOMOLOGATION – SOCIO-ENVIROMENTAL FORM

**4**

# **AMAGGIAN**

![](_page_30_Picture_2.jpeg)

**3** At this section you should select at **3** the second field, named ''Selecione a mesma opção descrita acima'' ("select the same option described above"), the same Critical Category indicated at the initial registration of the supplier.

![](_page_30_Picture_151.jpeg)

**4**

**5**

Here you will find the form fields to upload the sustainability certificates. All of them must be filledin according with directions below, containing date of effectuation, expiration date and the attachment file.

#### Coleta de Certificados - Sustentabilidade

Os Certificados de Sustentabilidade devem ser anexados conforme instruções de cada sessão.

#### \*\*\* ATENÇÃO! IMPORTANTE!\*\*\*

- A Data de Término deve ser preenchida tendo como referência o documento de término mais próximo. - O mesmo botão para anexar arquivo armazena mais de um arquivo.

#### Avaliação Amaggi

**Expedition** date of the document.

**Expiration** date of the document. If the document has no expiration, fill as: 00/00/0000. **6**

When finished, click "Enviar"("send"). **7**

![](_page_30_Picture_152.jpeg)

![](_page_31_Figure_1.jpeg)

![](_page_31_Figure_2.jpeg)

# **AMAGGI AN 様coupa**

At the "**Pedidos**"("Orders") tab you can access all of your client's orders and manage them. **1**

Select the client that you wish to display orders from. **2**

By clicking the PO number, you will have access to details of it, visualizing all information including items/services related to it.

**3**

![](_page_32_Picture_79.jpeg)

#### ORDERS MANAGEMENT

#### **AMAGGIAN** 森coupa

By checking the box "**confirmado** "**("confir med")** the buyer is informed about the confirmation of the Purchase Order. **4**

**6**

At "linhas"("lines") is possible to verify all the details of materials or services contained in the Purchase Order.

**8** For the Service Orders, is possible to click in **"criar folhas de horas serviço"("create hours/s ervice sheet").**

![](_page_33_Picture_216.jpeg)

**5**

**7**

You may include a tracking code, selecting one of the registered shipping companies for the shipping of materials. This notification is sent automatically to your client after saving your changes.

Click on "**Exibição da impressão"("printing view")** to visualize the order. You may also save it as a PDF.

Through the **Comentários("Comments ")** section, you will be able to communicate with the buyer in a simple and swift way. Besides, all the history of communication is registered in the platform. **9**

![](_page_34_Figure_1.jpeg)

![](_page_34_Figure_2.jpeg)

![](_page_35_Picture_1.jpeg)

**The supplier will be responsible for creating the service measurement bulletins whenever solicited, this way they will confirm that they are providing the requested service and sending the necessary evidences.**

**2**

**If you company is registered in the CSP,** click on the **Pedidos("Orders")** and select the desired Order.

**1** Through the received e-mail with the Purchase Order is possible to create the measurement, clicking in **Gerenciar Pedido("Manage Order").**

![](_page_35_Picture_132.jpeg)

![](_page_35_Picture_7.jpeg)

**AMAGGI NN 様coupa** 

#### **3**

At the purchase order is possible to keep up with measurements already made, according with its approval status(Confirmed, Pending Approval, Pending Rework or Discarded).

To create a new measurement, click in **"Criar 4 folhas de horas/serviço"("create hour/service sheet").**

![](_page_36_Picture_57.jpeg)

**AMAGGI NN 様coupa** 

![](_page_37_Figure_2.jpeg)

**11**

 $(12)$ 

**13**

**14**

![](_page_38_Picture_1.jpeg)

#### Through CSP is possible to keep up with the status of NOTIFICAÇÕES<sup>32</sup>  $AJUDA \sim$ *द*ु**coupa** supplier portal  $NOME \sim$ all service sheets of your **11** company at the **"Folhas de serviços/horas"("hour/serv** Perfil Pedidos Folhas de serviços/horas **ASN** Faturas Catálogos Desempenho empresarial Aquisição Página inicial **ice sheet")** tab. Configuração Complementos Folhas de serviços/horas Linhas de folhas de serviços/horas By clicking at the number of the sheets possible to display the details of the measurement AMAGGI Selecione o cliente  $\checkmark$ bulletin. Folhas de horas/serviço **12 13 14** At the **"Status"** column one Ações can evaluate the situation of 68 41000149 Rascunho Nenhum Nenhum **Supplier User Work Confirme** ∕ ⊗ the service sheet: - **Draft** - **Pending Approval** - **Approved** 67 41000149 Rascunho Nenhum **Supplier User Work Confirme** ႜၜ Nenhum ∕ © 61 92 **Work Confirmer** Rascunho Nenhum Nenhum **Supplier User** 60 92 Aprovação pendente 11/02/22 Nenhum **Supplier User Work Confirme** D 59 91 Aprovação pendente 11/02/22 Nenhum **Work Confirmer** 58 90 6∕ ⁄ Rascunho Nenhum Nenhum Supplier User The "Ações" ("actions") 57 90 11/02/22 11/02/22 column allow for the Aprovado **Supplier User**

modification of service sheets in approval or draft.

**C** Edit: Edit a draft<br>**© Delete:** Delete a draft

**P Remove:** Return the sheet

the draft stage

![](_page_39_Figure_1.jpeg)

![](_page_39_Figure_2.jpeg)

#### PUBLIC SOURCING EVENTS

# **AMAGGI NN 様coupa**

In the tab "**Aquisição** "**("Acquisition")**, is possible to join a public negotiation event from COUPA's community companies. **1**

**2**

Is important to verify the company and product that is being negotiated at the acquisition event, this information is at columns 2 and 3 (empresa e produto).

**3** At the action columns you will have the opportunity to solicitate your participation in an acquisition event clicking in the **blue "**solicitar participação"("request participation"), but for this the event must be on going, with its status as Active.

![](_page_40_Picture_6.jpeg)

#### Todos os eventos públicos

Encontre o seu próximo cliente com um evento de negociação público da Comunidade Coupa. Selecione um evento para saber mais e solicitar participação. O cliente entrará em contato com você com um convite para oferecer

![](_page_40_Picture_149.jpeg)

![](_page_41_Figure_1.jpeg)

![](_page_41_Figure_2.jpeg)

![](_page_42_Picture_0.jpeg)

![](_page_42_Picture_1.jpeg)

#### **Support Access Channels**

#### **Help in the Coupa Supplier Portal**

- Top right corner of the portal

#### **Chat in CSP**

- Bottom right corner of the portal

#### **Buyer responsible for their service**

#### **AMAGGI's Supplier Support**

- relacionamento.fornecedores@amaggi.com.br

![](_page_42_Picture_10.jpeg)

## CRITICAL CATEGORIES

![](_page_43_Picture_1.jpeg)

![](_page_43_Picture_292.jpeg)

![](_page_44_Picture_0.jpeg)

# Empa Ecoupa